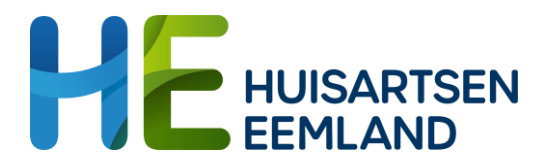

# **Verkorte uitleg consultatie ZorgDomein**

## **Kies in Zorgdomein een verwijzing**

Ga via het zorgvraagmenu naar de juiste zorgvraag en klik hier op. **Selecteer de zorgvraag: GGZ/Jeugdzorg En vul de overige velden in: GGZ/jeugdzorg > Volwassenen 18-65 jaar > Overige zorgvragen**. Verwijscriteria kan je overslaan door direct rechtsonder op 'bekijk zorgaanbod' te klikken.

### **Kies de consulent**

#### **Typ in het zoekscherm "Huisartsen Eemland".**

Vervolgens komen alle consultatiegevers van Huisartsen Eemland die op dat moment actief zijn, in beeld.

**Selecteer het zorgproduct "Huisartsen Eemland" bij de gewenste aanbieder en klik op 'Start verwijzing'**. Vervolgens wordt de patiënt digitaal geïnformeerd.

#### **Selecteer standaard NEE bij "verwijsbrief en/of aanvraagformulier delen"**

De patiënt hoeft in principe de inhoud van de consultatie niet te lezen. Deze keuze staat niet standaard op NEE, maar is afhankelijk van je keuze bij een vorige verwijzing. Wil je dat de patiënt de consultatie kan lezen, selecteer dan JA.

Deze zal voor een groot deel al ingevuld zijn met gegevens uit het dossier in het HIS. De huisarts/POH kan aanvullende gegevens toevoegen of aanpassen, bijvoorbeeld met:

- Vraagstelling
- Evt. een paar consultverslagen
- Medicatie overzicht
- Lab en diagnostische uitslagen

Onderaan de verwijsbrief bestaat de mogelijkheid om documenten te uploaden (bijv. brieven GGZ of een 4DKL vragenlijst). Gebruik hiervoor de knop "Upload bestand".

# **Vragen?**

Kom je er na het doornemen van deze handleiding nog niet uit? Neem dan contact op met [info@huisartseneemland.nl](mailto:info@huisartseneemland.nl)

\*Voor consultatie met seksuologe/bekkenfysiotherapeut Maaike Wiezer is deze route nodig:

### **Start bij > aanvullende zorg > leefstijlcoaching > vul hier in zoekterm 'huisartsen Eemland"**.

Hierop komt Fysi Unique, bekkenfysiotherapie/seksuologie als consultatiemogelijkheid naar voren.